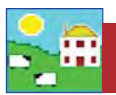

GenOvis members can generate a lamb report out of FarmWorks to submit electronically to the GenOvis website. FarmWorks and GenOvis use the CSIP EID number as the unique identifier for each animal so it is critical that you have recorded an EID number for all lambs you wish to submit, and their dams and sires have a CSIP number.

The GenOvis Export Report collects data on specific groups of lambs that you identify using existing FarmWorks features, such as lambing reports and management groups. Some preparation is required before you start.

Requirements:

- You must have a valid GenOvis number, with a user name and password for access to the GenOvis website.
- Your founders and current breeding stock must be in the GenOvis database.
- The lambs you are uploading must have a CSIP EID in FarmWorks, and the dams and sires of those lambs *must* have an CSIP number recorded in GenOvis as the "National ID".
- $-$  The lambs you want in a GenOvis Management Group should be put in a FarmWorks management group first. The easiest method is to run a FarmWorks lambing report for the specific ewes and date range, making sure to select all lambs including born dead or aborted. Run the report, then put the lambs in that report into a management group. Name that group as the GenOvis Management Group number you will be submitting. For example, call the FarmWorks group of lambs "2014 Group 2" if that will be their GenOvis group number.

NOTE: *We recommend that lambs in each GenOvis Management Group that you intend to submit to GenOvis be grouped in FarmWorks prior to running this report.*

## Go to *Data Transfer > Genetic Evaluation > GenOvis > Export Data*

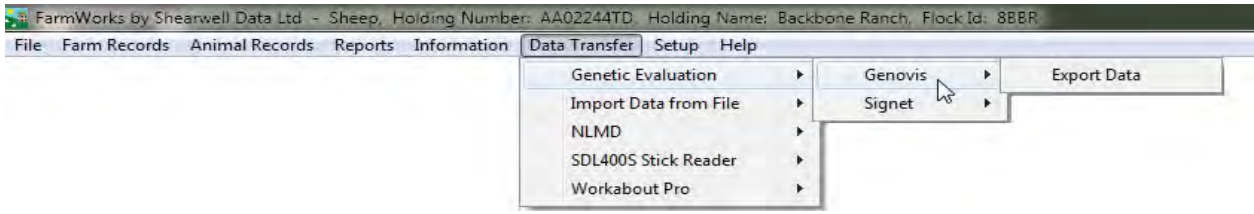

- 1. Enter your GenOvis number.
- 2. Enter the birth year of the lambs as the management year.
- 3. Enter the GenOvis Group Number.
- 4. Use the Management Group filter to find the lambs you want. Tick **Select All**.
- 5. Enter the flock letters you use for GenOvis.
- 6. If lamb weights were recorded in pounds, then tick the box to convert pounds into kilograms.
- 7. Add disposal codes. (See next section for details.)
- 8. Click on *Export to CSV.*
- 9. Type in a name for this file and save it on your computer where you can find it easily. This is the file you will upload to GenOvis.

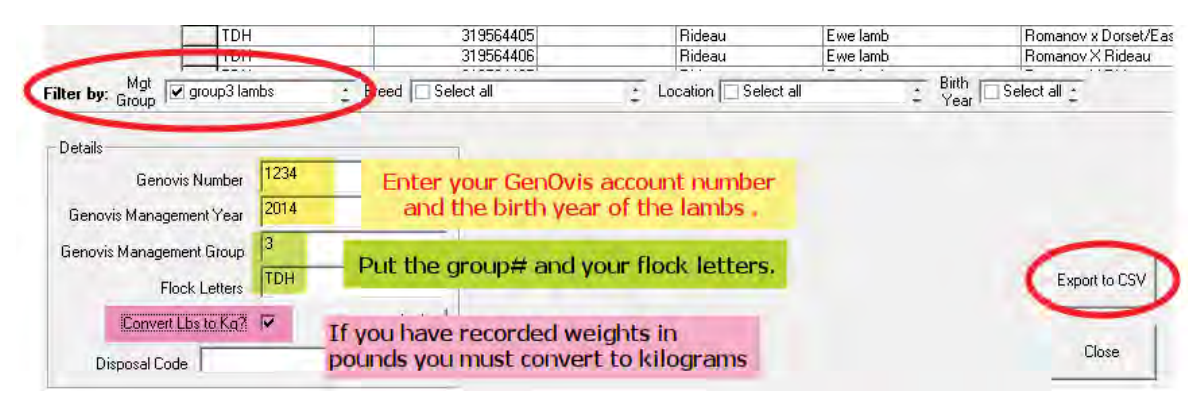

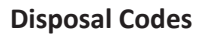

GenOvis disposal codes have been pre-loaded into a drop-down list on the GenOvis Data Export screen. If a lamb has been recorded in FarmWorks as sold, slaughtered or died, then the date of that event will be displayed in the Disposal Date column. You can assign a GenOvis disposal code to any lamb with a disposal date.

- 1. Highlight a lamb, or use the Ctrl key to highlight multiple lambs.
- 2. Use the drop-down menu to select a disposal code.
- 3. Click *Assign*.
- 4. De-select the lambs by clicking twice on the *Select All* box.

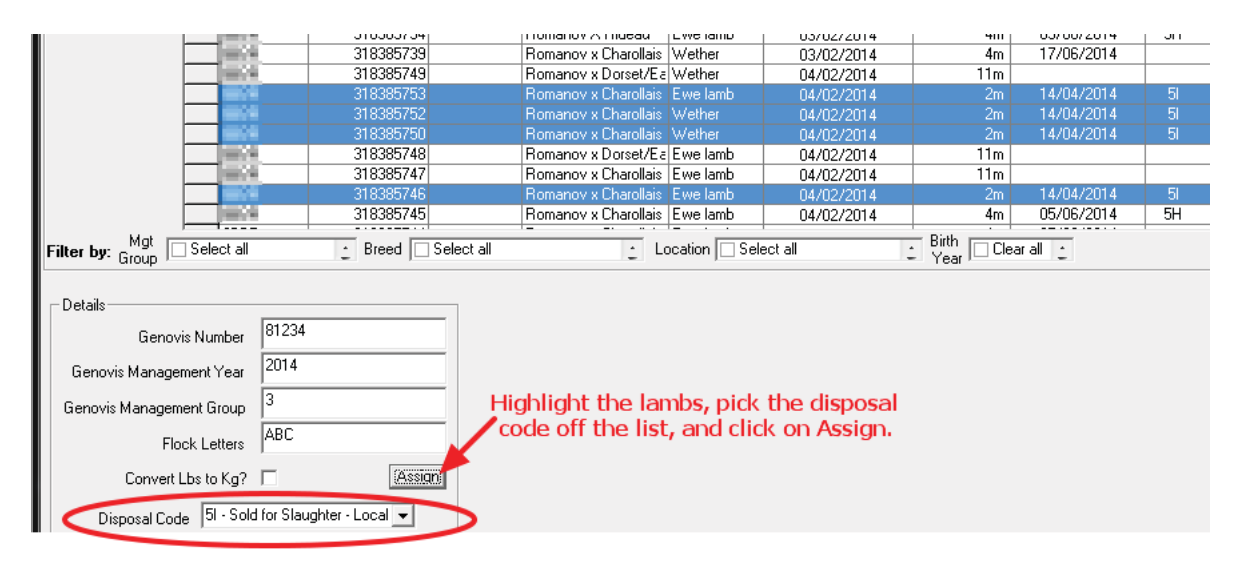

- 5. Select more lambs to assign disposal codes.
- 6. When ready, select *Export to CSV.*

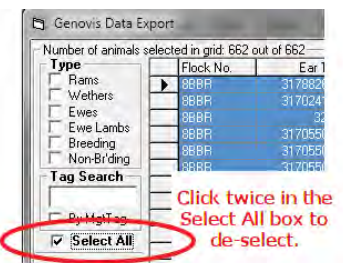

7. Type in a name for this file and save it on your computer where you can find it easily. This is the file you will upload to GenOvis.

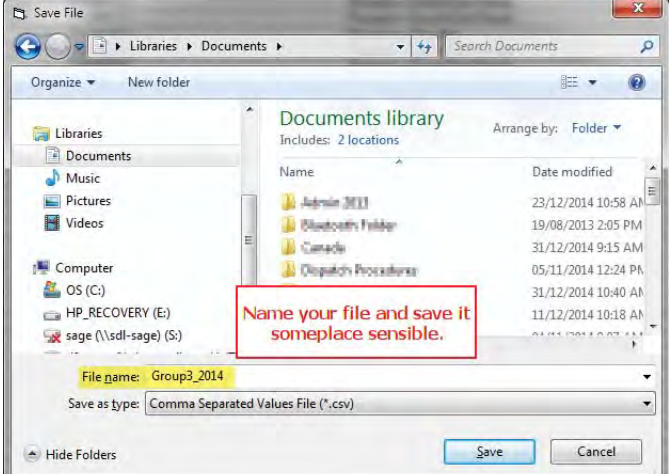

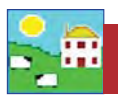

## **Upload to GenOvis**

NOTE: *We recommend you check your export report for errors before you upload to GenOvis. For example, look for missing sires, weights that aren't sensible, and that bottle lamb and fostering information is correct.* 

Log in to your account on the GenOvis website.

- 1. Click on the *Animals* tab.
- 2. Click on the *Upload Data* button.

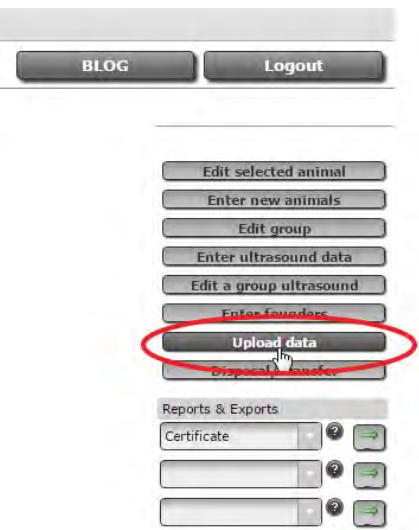

- 3. Click on *Upload*. Find the file you saved. Double-click on the file name.
- 4. For upload file type, select BerGere/FarmWorks Complete lamb export file from the drop-down list.
- 5. Click on *Process* to start the upload.
- 6. GenOvis sends a report when the upload is finished. The report will contain any errors or invalid records that could not be imported.

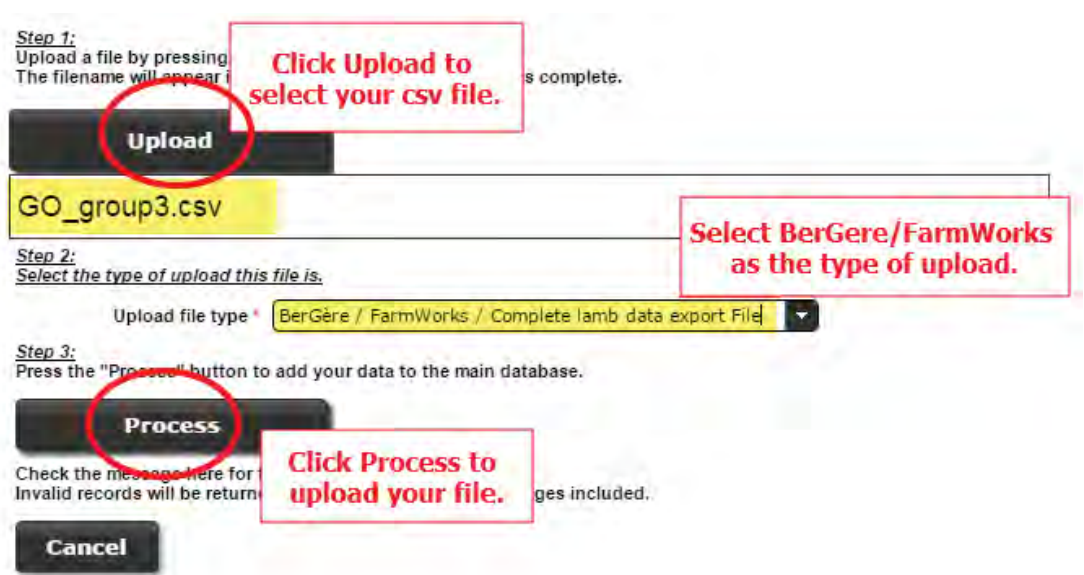